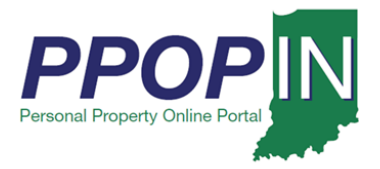

## **Navigating PPOP-IN**

The Indiana Personal Property Online Portal (PPOP-IN) allows taxpayers and their authorized agents to complete and submit annual business personal property tax forms online. You must have an Access Indiana account and have registered on PPOP-IN before you can log in and use PPOP-IN. This Quick Reference Guide (QRG) provides information on how to navigate the PPOP-IN portal. For detailed step-by-step instructions, see the corresponding Job Aids.

**For instructions on how to register, see the** *Registering for PPOP-IN* **Job Aid.**

**For instructions on how to log in, see the** *Logging Into PPOP-IN* **Job Aid.**

**Click the** *Help* **hyperlink on the blue navigation bar to access Job Aids, QRGs, and other documents.**

Begin by logging into PPOP-IN [\(https://www.ppopin.in.gov\)](https://www.ppopin.in.gov/) (see [Figure 1\)](#page-0-0).

#### <span id="page-0-0"></span>*Figure 1: PPOP-IN Landing Page*

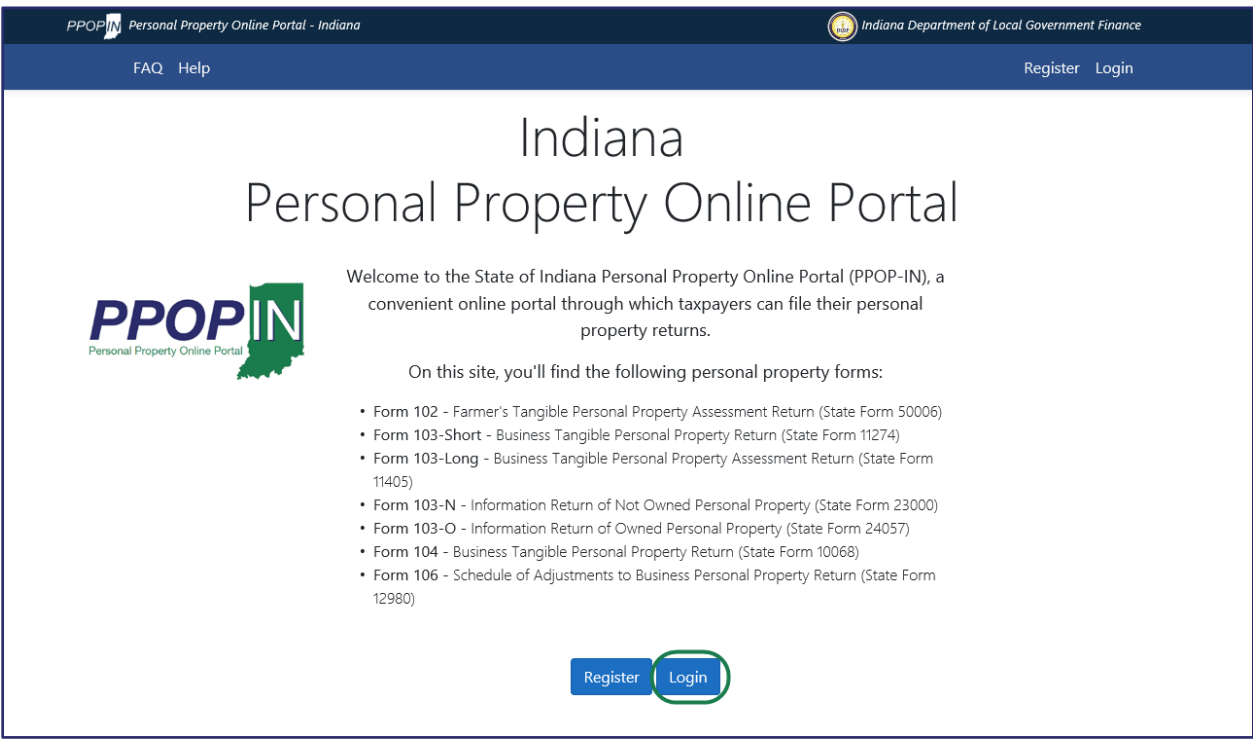

**NOTE: When accessing PPOP-IN, please use Google Chrome or Microsoft Edge. Other browsers are not supported at this time.**

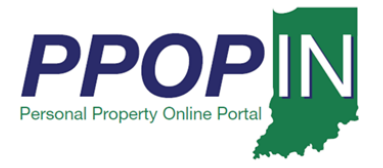

The *Personal Property Online Dashboard* page appears (see [Figure 2: Personal Property Online](#page-1-0)  Dashboard Page – [Three Main Navigational Areas\)](#page-1-0). This page has three main navigational areas (see [Figure 2\)](#page-1-0):

- Title Bar
- Navigation Bar
- Dashboard

#### <span id="page-1-0"></span>*Figure 2:* Personal Property Online Dashboard *Page – Three Main Navigational Areas*

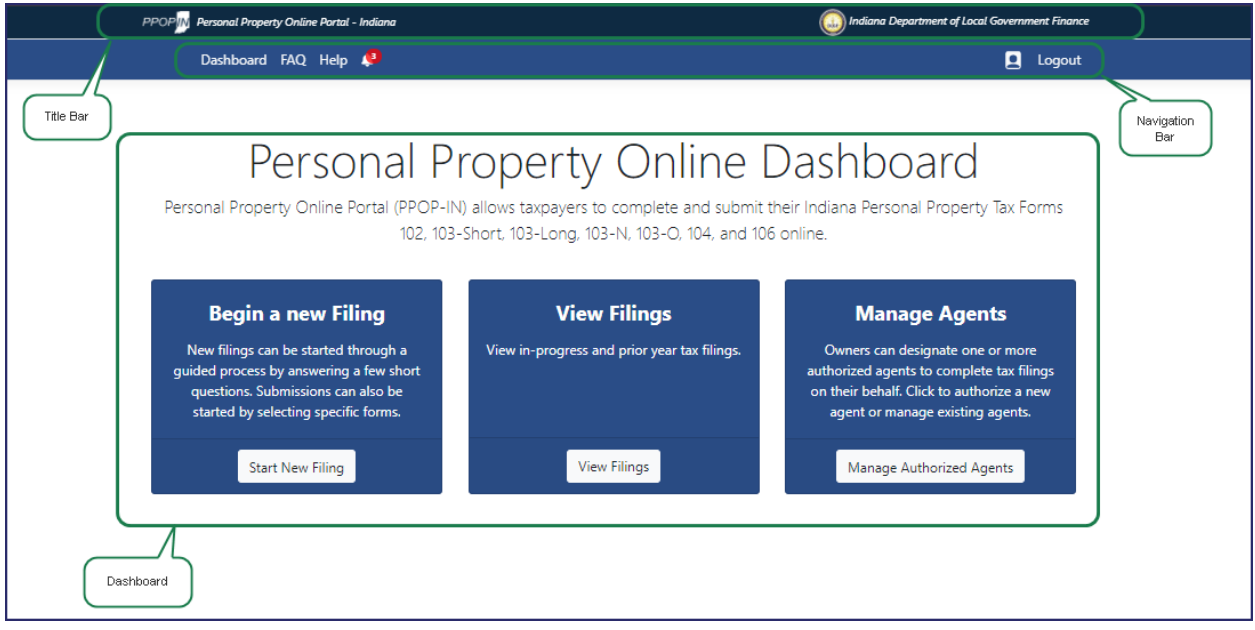

### *Title Bar*

The Title Bar is located at the top of the page and contains two hyperlinks (see [Figure 3\)](#page-1-1):

- *PPOP-IN Personal Property Online Portal - Indiana* Located at the top left of the page, this hyperlink takes you back to the PPOP-IN landing page where you logged in.
- *Indiana Department of Local Government Finance* Located at the top right of the page, this hyperlink takes you to the Indiana Department of Local Government Finance (DLGF) Web site in a new window.

#### <span id="page-1-1"></span>*Figure 3: Title Bar*

PPOPIN Personal Property Online Portal - Indiana

(1) Indiana Department of Local Government Finance

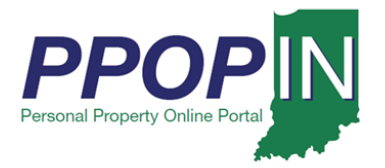

## *Navigation Bar*

The Navigation bar is located under the Title Bar and includes the following hyperlinks (see [Figure 4\)](#page-2-0):

- *Dashboard* This hyperlink takes you back to the main Dashboard when you are on another page.
- *FAQ* This hyperlink takes you to the *Frequently Asked Questions* page.
- *Help* This hyperlink takes you to the *Help* page where you can search for help topics and access PPOP-IN training materials.
- **Notification** Icon This hyperlinked icon takes you to your Notifications page, an index of filings with unread comments.
- **Profile** Icon This hyperlinked icon takes you to your online profile.
- *Logout* This hyperlink logs you out of PPOP-IN.

#### <span id="page-2-0"></span>*Figure 4: Navigation Bar*

Dashboard FAQ Help 43

**Q** Logout

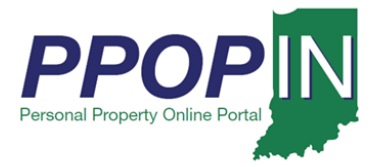

## *Dashboard*

The Dashboard contains the following three buttons (see [Figure 5\)](#page-3-0):

- **Start New Filing** button Clicking this button allows you to start a new tax filing.
- **View Filings** button Clicking this button allows you to view in-progress tax filings.
- **Manage Authorized Agents** button Clicking this button authorizes agents to file on your behalf.

#### <span id="page-3-0"></span>*Figure 5: Taxpayer Dashboard*

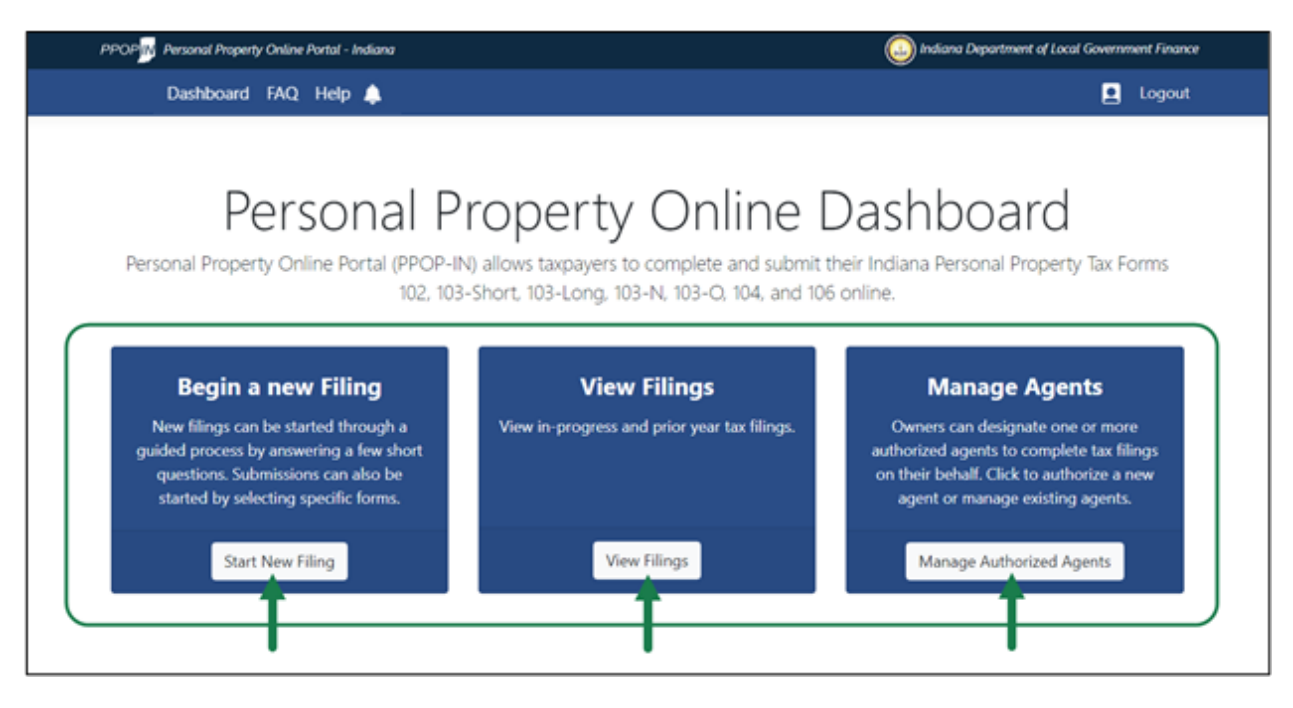

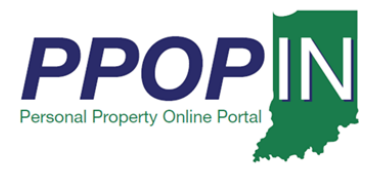

## *Start New Filing Button*

Clicking the **Start New Filing** button takes you to the *Choose a Forms Selection Method* page (see [Figure 6\)](#page-5-0). Once you've selected the desired year for the filing, you may choose one of the following three ways to start your tax filing:

- 1. Use a guided process that asks questions and guides you through the tax form selection process.
- 2. Manually choose the forms on your own.
- 3. Select a filing approved in the prior year and roll the contents forward to the desired assessment year.

However, once you choose a method, you will not be able to change to the other method unless you delete the filing and start over.

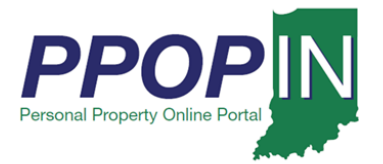

### <span id="page-5-0"></span>*Figure 6:* Choose a Forms Selection Method *Page*

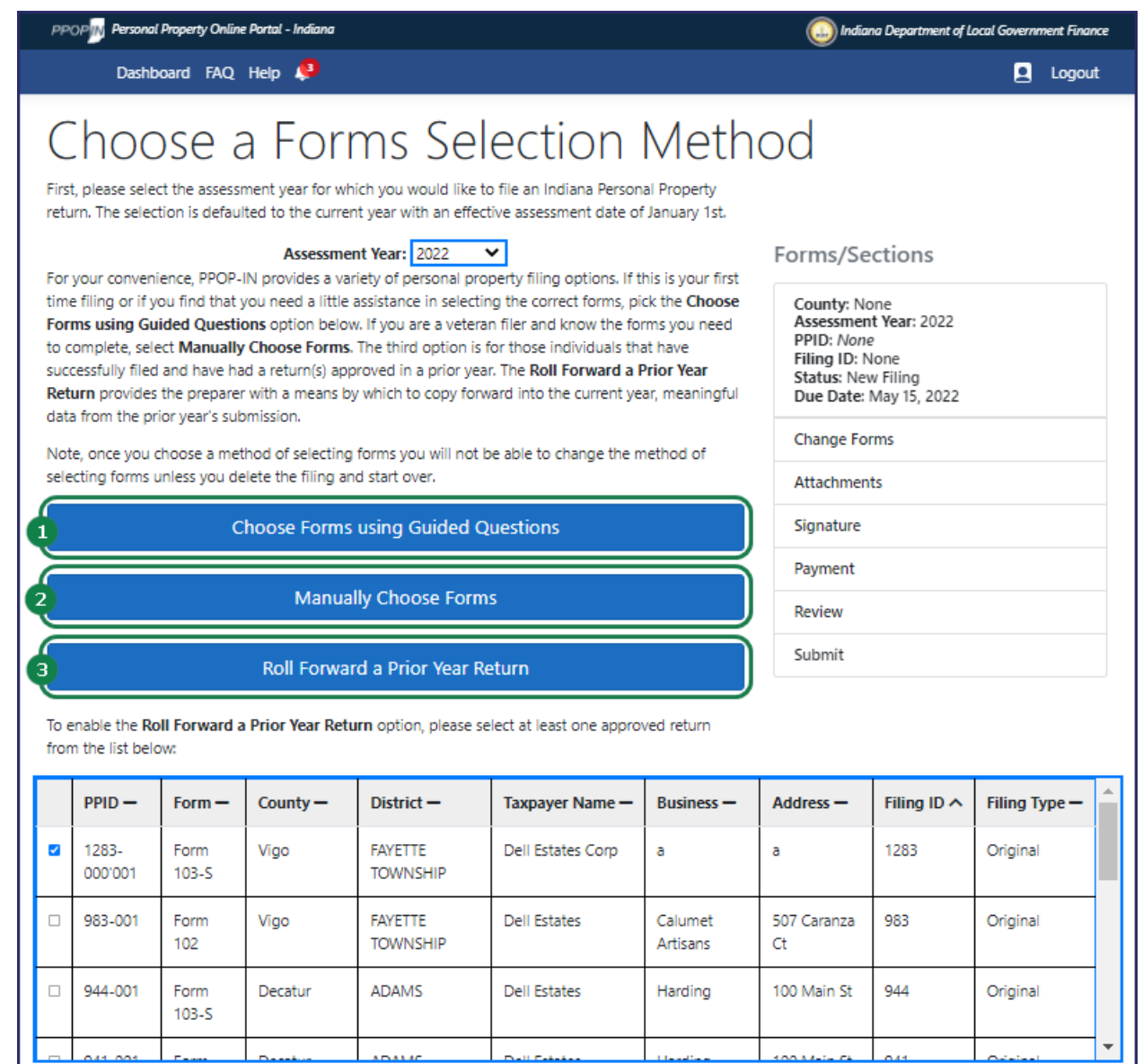

### **For more information on how to use these tax filing methods, view the** *Starting a New Property Tax Filing* **QRG available in the** *Help* **section.**

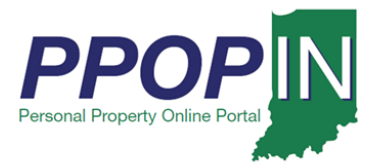

### *View Filings Button*

Clicking the **View Filings** button takes you to the *Filings* page where you can view your new, inprogress, and prior-year tax filings for your business or businesses (see [Figure 7\)](#page-6-0).

On the *Filings* page, you may:

- Open and view past tax filings.
- Complete your in-progress tax filings.
- Delete tax filings.

#### <span id="page-6-0"></span>*Figure 7:* Filings *Page*

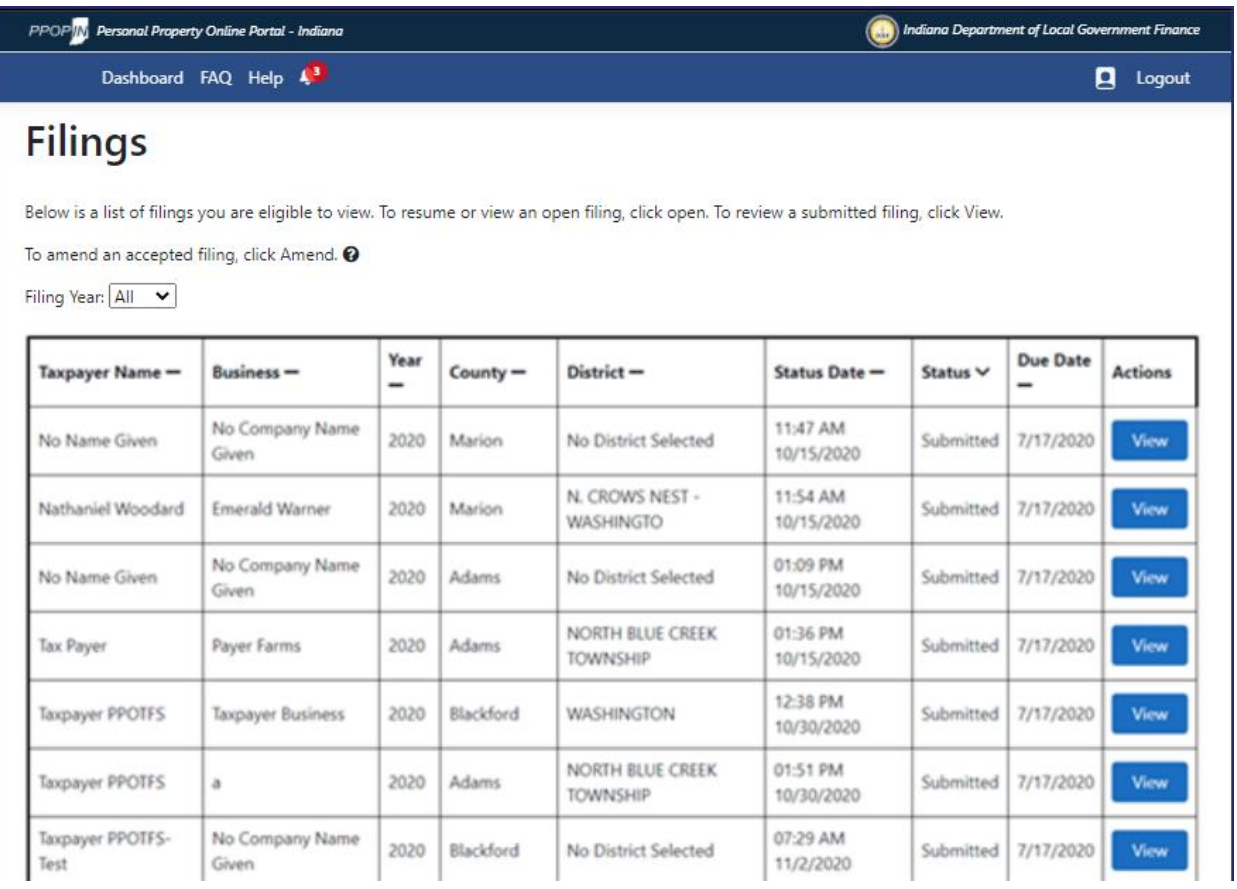

**For more information on viewing in-progress and prior-year tax filings, view the**  *Completing and Submitting a Property Tax Filing* **QRG available in the** *Help* **section.**

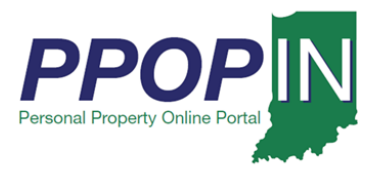

## *Manage Authorized Agents Button*

Clicking the **Manage Authorized Agents** button takes you to the *Authorized Agents* page where you can designate one or more authorized agents to complete your tax filings for you (see [Figure](#page-8-0) 8). An authorized agent is an individual (e.g., accountant, Certified Public Accountant [CPA], or other business professional) you have permitted to complete and submit your personal tax filings. You are not required to authorize an agent; you may complete and submit your tax filings on your own.

On the *Authorized Agent* page, you may:

- View your authorized agents.
- Add a new agent.
- Remove an agent.

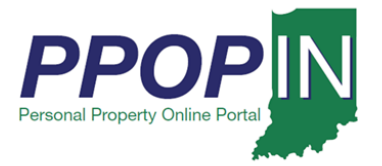

#### <span id="page-8-0"></span>*Figure 8:* Authorized Agents *Page*

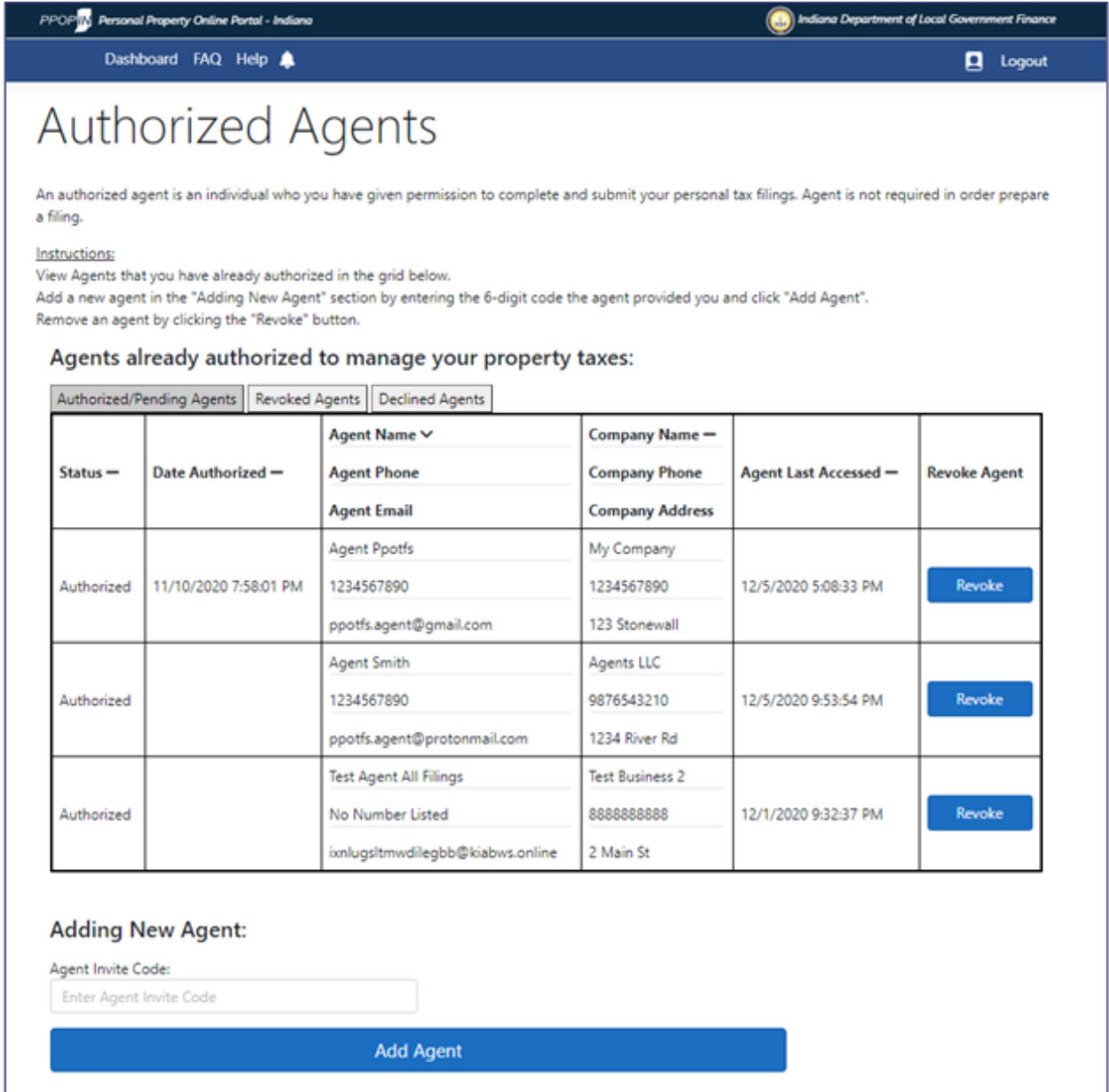

**For more information on viewing, adding, or removing an agent, view the** *Managing Authorized Agents* **Job Aid available in the** *Help* **section.**